# <span id="page-0-0"></span>*Guía del software*

[N](#page-1-0)

VAIO

## <span id="page-1-0"></span>*Léame primero*

## *Aviso*

Este producto contiene software propiedad de Sony y con licencia a terceros. El uso de este software está sujeto a los términos y condiciones de los acuerdos de licencia incluidos con este producto. Las especificaciones del software están sujetas a cambios sin previo aviso y podrían no ser necesariamente idénticas a las versiones que están actualmente a la venta. Las actualizaciones y adiciones al software pueden exigir costes adicionales. Las subscripciones a los proveedores de servicio en línea pueden exigir una cuota e información sobre su tarjeta de crédito. Los servicios financieros podrían exigir acuerdos previos con las instituciones financieras participantes.

*1*

 $\rightarrow$ 

[n](#page-0-0)

© 2003 Sony Corporation. Todos los derechos reservados.

Se prohíbe la reproducción total o parcial sin permiso.

### *ENERGY STAR*

En su calidad de socio de ENERGY STAR, **Sony** ha determinado que este producto cumple con las directrices de ENERGY STAR en cuanto a eficacia energética. El **Programa Internacional ENERGY STAR de equipamiento de oficina** es un programa internacional que fomenta el ahorro de la energía a través del empleo de ordenadores y de su equipo de oficina. Este programa respalda el desarrollo y difusión de productos cuyas funciones reduzcan eficazmente el consumo de energía. Se trata de un sistema abierto en el que los propietarios de empresas pueden participar voluntariamente. Los productos a los que va destinado son equipos de oficinas, como ordenadores, pantallas, impresoras, facsímiles y fotocopiadoras. Todas las naciones participantes utilian las mismas normas y logotipos.

ENERGY STAR es una marca registrada en EE.UU.

## <span id="page-2-0"></span>*Marcas comerciales*

Sony, BlueSpace NE, Click to DVD, DVgate Plus, Giga Pocket, HotKey Utility, Memory Stick Formatter, PictureGear Studio, SonicStage, Sony Notebook Setup, UI Design Selector, VAIO Action Setup, VAIO Edit Components, VAIO Media, VAO Power Management, VAIO System Information, Memory Stick, el logotipo Memory Stick, VAIO y el logotipo VAIO son marcas comerciales de Sony Corporation.

Microsoft, Internet Explorer, Windows Movie Maker, Windows Media Player, Windows XP Professional, Windows XP Home Edition, Microsoft Works y el logotipo Windows son marcas comerciales o marcas registradas de Microsoft Corporation en EE.UU. y en otros países.

i.LINK es una marca comercial de Sony utilizada para designar que el producto contiene una conexión IEEE 1394.

Adobe, Adobe Acrobat Elements, Adobe Photoshop Album, Adobe Reader, Adobe Premiere y Adobe Photoshop Elements son marcas comerciales de Adobe Systems Incorporated.

MoodLogic es una marca comercial de MoodLogic, Inc.

PowerPanel es una marca comercial de Phoenix Technologies Ltd.

Norton Internet Security 2004 y Norton Password Manager son marcas comerciales o marcas registradas de Symantec Corporation.

Drag'n Drop CD+DVD es una marca registrada de Easy Systems Japan Ltd y DigiOn Inc.

WinDVD for VAIO es una marca comercial de InterVideo, Inc.

Sun Java VM es una marca comercial de Sun Microsystems, Inc.

Todos los demás nombres de sistemas, productos y servicios son marcas comerciales de sus respectivos propietarios. En el manual no se han especificado las marcas ™ o ®. Las especificaciones están sujetas a cambios sin previo aviso.

#### **Consulte la hoja de Especificaciones impresa para ver las aplicaciones que están disponibles para su modelo.**

 $\rightarrow$ 

## <span id="page-3-0"></span>*¿Cómo registrar su VAIO?*

Sólo tardará unos momentos en registrar su ordenador Sony VAIO.

Al registrar su ordenador, podrá beneficiarse del compromiso Sony de calidad en la asistencia al cliente y recibirá las siguientes ventajas:

*3*

 $\rightarrow$ 

 $\leq$ 

- ❑ **Club VAIO** Soporte en línea, manuales de aprendizaje, consejos y trucos, foros de noticias, concursos, descargas y actualizaciones de software gratuitas.
- ❑ **VAIO-Link** Si experimenta algún tipo de problemas con su ordenador, puede consultar el sitio web VAIO-Link en busca de una posible solución:<http://www.vaio-link.com>.
- ❑ **Garantía:** Proteja su inversión. Consulte la hoja de la **Garantía** para ver los términos y condiciones y consulte la **Guía para Solución de problemas y utilización del disco de recuperación y de documentación VAIO** para obtener más información.

Para registrar su ordenador VAIO, proceda de la siguiente manera:

- **1**Establezca une conexión Internet (consulte **[Configuración del módem \(página](#page-26-0) 26)**).
- **2**Haga doble clic en el icono **VAIO Online Registration** del escritorio. También puede encontrar el enlace en el menú **Inicio**.
- **3** Cambie su idioma si es necesario y haga clic en **Next**.
- **4** Haga clic en **Register Now** y a continuació en **Next**. Verá la página web<https://registration.sonystyle-europe.com/vaio/registration.asp>.
- **5** Escriba su nombre y apellidos. El número de serie de su ordenador se completa automáticamente.
- **6**Haga clic en **Submit**.
- **7** Rellene los datos reaqueridos y haga clic en **Submit**. Su VAIO está registrado y aparece una pantalla de agradecimiento. Si introdujo su dirección de correo electrónico, recibirá un mensaje de confirmación del Club VAIO.
- ▲ Una vez registrado, podrá acceder a la Inscripción en línea VAIO siempre que lo desee y actualizar sus datos sin necesidad de rellenar el cuestionario.

## <span id="page-4-0"></span>*Acerca del software suministrado con su ordenador*

En esta sección se presenta una visión general de las posibilidades que ofrece el software suministrado con su ordenador.

*4*

 $\rightarrow$ 

 $\leq$ 

El paquete de software incluye software preinstalado así como aplicaciones que podrá instalar desde el **Disco VAIO de recuperación y documentación** suministrado.

 Si recupera el sistema, algunas de las aplicaciones preinstaladas desaparecen. Consulte la **Guía para Solución de problemas y utilización del disco de recuperación y de documentación VAIO** para obtener más información.

No todas las aplicaciones que se indican a continuación se entregan con su modelo de ordenador. Consulte la hoja impresa de **Especificaciones** para ver el software disponible para su modelo y, a continuación, consulte la **Guía para Solución de problemas y utilización del disco de recuperación y de documentación VAIO** para obtener información acerca de la instalación.

En la mayoría de los casos, el software preinstalado puede encontrarse en **Inicio** / **Todos los programas**.

- ❑**[Software Sony \(página](#page-5-1) 5)**
- ❑**[Sistema operativo y otro software \(página](#page-13-0) 13)**

## <span id="page-5-1"></span><span id="page-5-0"></span>*Software Sony*

Si desea saber cómo funciona una aplicación, consulte los archivos de ayuda en línea incluidos con la misma. A menudo, al pulsar la tecla **<F1>** al iniciar una aplicación, aparece el archivo de ayuda.

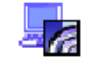

## *BlueSpace NE*

#### *Sony Corporation*

BlueSpace NE\* es una aplicación de software que permite conectar a otros dispositivos Bluetooth. Mediante **Device Discovery**, el equipo Bluetooth identifica los dispositivos remotos equipados con Bluetooth que se encuentran dentro del alcance ofrecido por dichos dispositivos (este alcance depende de la "clase" del dispositivo).

**Service Discovery** muestra los servicios disponibles para el dispositivo Bluetooth al que desea conectarse. Una vez seleccionado el servicio correspondiente, la configuración se completa y estará listo para comunicarse a distancia con el otro dispositivo Bluetooth.

Si corresponde a su modelo de ordenador: Para más información sobre BlueSpace NE, consulte la Guía del usuario.

\* Disponible sólo en modelos portátiles con tecnología Bluetooth.

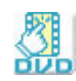

## *Click to DVD*

#### *Sony Corporation*

Con Click to DVD\* y un sólo clic de ratón, podrá crear una obra maestra en DVD al estilo de Hollywood. Sólo tiene que conectar a su ordenador Sony una cámara Sony Digital Handycam, mediante un cable i.LINK, y podrá convertir sus recuerdos familiares en un DVD y compartirlos con los suyos. Click to DVD le guiará a través de un sencillo procedimiento en 4 pasos para crear menús DVD repletos de iconos de capítulo en constante movimiento.

 $\rightarrow$ 

<span id="page-6-0"></span>Con Click to DVD puede capturar vídeo desde dispositivos de vídeo analógicos si su ordenador está equipado con la versión 5.5\*\* de Giga Pocket. Para obtener más detalles, consulte el archivo de ayuda en línea de Click to DVD.

*6*

 $\rightarrow$ 

 $\leq$ 

\* Aplicable en ordenadores con un DVD-RW o DVD+/-RW.

\*\* Giga Pocket TV Setup debe ejecutarse antes de la captura desde un dispositivo de vídeo analógico con Click to DVD. Lea el manual de **Giga Pocket** y los archivos de ayuda en línea de **Giga Pocket** para obtener más detalles sobre cómo utilizar la función **TV Setup**.

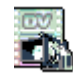

## *DVgate Plus*

#### *Sony Corporation*

DVgate Plus es una aplicación de múltiples usos para importar y generar películas de vídeo y digitales en su ordenador VAIO. Utilícela para capturar vídeo desde dispositivos externos, realizar operaciones de edición simples y generar datos de vídeo que podrá grabar, a continuación, en una cinta de vídeo o guardarlos en su ordenador.

DVgate Plus dispone de dos modos: Modo de captura y Modo de salida Seleccione el Modo de captura para capturar vídeo y el Modo de salida para realizar operaciones de edición simples y generar datos de vídeo.

✍ Si su equipo portátil tiene una **CPU portátil** (consulte la hoja **Especificaciones** para ver si es el caso de su equipo), puede que tenga problemas exportando y editando las imágenes con **DVgate Plus** desde el disco duro al dispositivo DV. Para evitar problemas, no desconecte el adaptador de CA al transferir imágenes y mantenga las combinaciones de energía predeterminadas de **PowerPanel**.

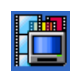

## *Giga Pocket*

#### *Sony Corporation*

Giga Pocket\* le permite ver la TV y grabar sus programas favoritos en el ordenador. Si corresponde a su modelo de ordenador: Para obtener más detalles sobre el software, hardware y para saber más sobre cómo utilizar el mando a distancia adjunto, consulte la guía **Giga Pocket**.

\* Disponible en algunos modelos de escritorio.

## <span id="page-7-0"></span>*HotKey Utility*

#### *Sony Corporation*

HotKey Utility\* le ofrece acceso rápido a varias funciones utilizando la tecla **Fn** como, por ejemplo, aumentar el volumen. Consulte el capítulo **Combinaciones y funciones con la tecla <Fn>** de la **Guía del usuario** para obtener más información.

*7*

 $\rightarrow$ 

 $\leq$ 

\* Esta función está disponible en todos los modelos portátiles y de escritorio.

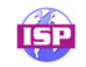

### *ISP Selector*

#### *Sony Corporation*

Con el ISP Selector\* podrá instalar fácilmente el Proveedor de Servicio Internet (PSI) que más le interese. Sólo tiene que elegir su país y su idioma en las listas desplegables y aparecerán los proveedores disponibles. Haga clic en el botón **Install** situado al lado de PSI y comenzará la instalación.

**ED** Una vez seleccionado el país, sólo podrá configurar los PSI de dicho país.

\* Según el modelo.

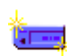

### *Memory Stick Formatter*

#### *Sony Corporation*

Memory Stick Formatter es una aplicación especialmente diseñada para formatear Memory Sticks. Utilice este software siempre que quiera reformatear Memory Sticks. Además, utilizando este software, podría ser posible reformatear Memory Sticks que no pueden ser identificados por Windows.

Cuando formatee los Memory Sticks con este software, se perderán todos sus datos. Si fuera necesario, antes de formatear, haga una copia de seguridad de sus datos.

No formatee los Memory Sticks con el comando **Formatear** de Windows.

<span id="page-8-0"></span>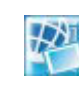

## *Network Smart Capture*

#### *Sony Corporation*

Network Smart Capture\* es una aplicación que permite capturar imágenes fijas y en movimiento mediante una cámara digital o la cámara Motion Eye incorporada en algunos ordenadores VAIO. Este software permite visualizar las fotografías capturadas y enviarlas a varios destinos. Incluye una función de cámara web que puede configurar para capturar imágenes en intervalos predefinidos, sin necesidad de estar presente.

\* Disponible sólo en modelos portátiles con cámara incorporada.

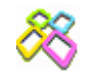

### *PictureGear Studio*

#### *Sony Corporation*

PictureGear Studio es un software fácil utilización que ha sido diseñado para ayudarle a sacar el máximo partido de las fotografías tomadas con una cámara digital. Con el software PictureGear Studio, podrá cargar fácilmente las fotografías en su ordenador, crear álbumes, etiquetas e imprimir. PictureGear Studio incluye prestaciones como un álbum de fotos y un estudio de impresión.

 $\rightarrow$ 

<span id="page-9-0"></span>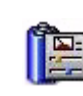

### *PowerPanel*

#### *Phoenix Technologies*

La herramienta PowerPanel\* controla la administración de energía de su ordenador y le proporciona información clave sobre la actividad del sistema y la duración de la batería. El modo de administración de energía automática selecciona el perfil más adecuado, dependiendo de la aplicación que esté utilizando y las condiciones de uso.

Si corresponde a su modelo de ordenador: Consulte **¿Cómo administrar la energía con PowerPanel?** en la **Guía del usuario**.

\* Disponible en algunos modelos portátiles.

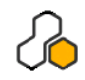

## *SonicStage*

#### *Sony Corporation*

SonicStage es una aplicación de software con OpenMG, una tecnología de protección del copyright desarrollada por Sony Corporation y diseñada para permitir la grabación y reproducción de música digital en un ordenador personal. Una vez que los datos han sido codificados y registrados en el disco duro, la tecnología OpenMG le permitirá reproducirlos en el PC, pero impedirá su distribución desautorizada. El objeto de la tecnología OpenMG es crear un entorno en el que se puedan distribuir grandes cantidades de música de alta calidad sin la subsiguiente distribución desautorizada de los archivos musicales. El software SonicStage codifica y administra los archivos musicales que han sido descargados al ordenador personal empleando los servicios EMD o adoptados (o creados) desde su propio CD o Internet.

 $\rightarrow$ 

<span id="page-10-0"></span>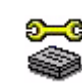

## *Sony Notebook Setup*

#### *Sony Corporation*

Utilice Sony Notebook Setup\* para consultar la información del sistema, especificar preferencias para el comportamiento del sistema y establecer una contraseña de inicializació para su ordenador Sony. Si corresponde a su modelo de ordenador: Consulte **¿Cómo configurar su ordenador portátil con Sony Notebook Setup?** en la **Guía del usuario**.

*10*

 $\rightarrow$ 

 $\leq$ 

\* Disponible en todos los modelos portátiles.

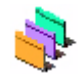

## *UI Design Selector*

#### *Sony Corporation*

Podrá cambiar el diseño de la ventana del **Giga Pocket** Sony compatible con UI Design Selector\*. Consulte **[¿Cómo cambiar el diseño de sus ventanas con el programa UI Design Selector?](#page-28-0)  [\(página](#page-28-0) 28)**.

\* Disponible sólo en modelos de escritorio con Giga Pocket.

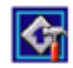

### *VAIO Action Setup*

*Sony Corporation*

VAIO Action Setup\* le ayuda a administrar la configuración de la aplicación que controla el hardware de su ordenador. Por ejemplo, este software le permite iniciar su software favorito mediante las teclas abreviadas (teclas S). Controla la configuración de las teclas abreviadas y mucho más. Consulte la **Guía del usuario** para más información.

\* Disponible en algunos modelos de escritorio.

<span id="page-11-0"></span>*VAIO Edit Components*

la película y exportarla de nuevo al DV.

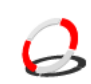

### *VAIO Media*

*Sony Corporation*

#### *Sony Corporation*

El software VAIO Media aporta funciones multimedia a la red y le permite compartir música, vídeos y archivos de imágenes entre sus ordenadores VAIO. Puede configurar uno o más ordenadores como "clientes media" y hacer que estén disponibles para su ordenador VAIO como "servidor media" que almacenará sus archivos multimedia y hará que estén disponibles para los otros ordenadores VAIO de su red inalámbrica o con cables.

Diseñado como complemento para Adobe Premiere, VAIO Edit Components incluye elementos especiales para hacer compatibles los componentes activos de i.LINK-DV y así crear películas caseras de calidad superior, incluso después de editarlas. Ahora podrá controlar el dispositivo DV desde su ordenador, importar y editar

### *VAIO Power Management*

#### *Sony Corporation*

VAIO Power Management\* controla la administración de energía de su ordenador y le proporciona información clave sobre la actividad del sistema y la duración de la batería.

Si corresponde a su modelo de ordenador: Consulte **¿Cómo administrar la energía con VAIO Power Management?** en la Guía del usuario.

\* Disponible en algunos modelos portátiles.

*11*

 $\rightarrow$ 

<span id="page-12-0"></span>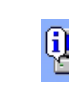

## *VAIO System Information*

#### *Sony Corporation*

Con VAIO System Information\*, podrá verificar en todo momento la **información relativa al producto** (nombre del modelo, número de serie, versión BIOS, versión SO y número de serie SO) y la **información relativa al sistema** (CPU, frecuencia del reloj, memoria del sistema y memoria caché) de su ordenador portátil.

\* Disponible en todos los modelos de escritorio.

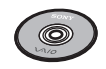

## *Disco VAIO de recuperación y documentación*

#### *Sony Corporation*

El Disco VAIO de recuperación y documentación le permite reinstalar el sistema y el software que se entrega con el ordenador. Cuando los controladores de los dispositivos integrados se corrompen o se eliminan por error, puede volver a encontrarlos en la unidad de disco duro (**C:\Drivers**). El hecho de reinstalar el controlador de un dispositivo concreto puede corregir un problema del ordenador, sin necesidad de recuperar todo el sistema. Además, en este disco también encontrará todos los manuales que necesita. Puede obtener más información acerca de cómo utilizar el Disco VAIO de recuperación y documentación en la **Guía para Solución de problemas y utilización del disco de recuperación y de documentación VAIO**.

 El **Disco VAIO de recuperación y documentación** puede utilizarse únicamente en el ordenador Sony que ha adquirido y no pueden utilizarse en otros PC Sony o de otros fabricantes.

 $\rightarrow$ 

## <span id="page-13-0"></span>*Sistema operativo y otro software*

<span id="page-13-1"></span>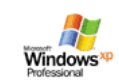

## *Windows XP Professional con Service Pack 1a*

#### *Microsoft Corporation*

Windows XP Professional, integrado en el sistema operativo Windows 2000, le proporciona una base de trabajo fiable que le garantiza que su ordenador rendirá al máximo cuando más lo necesite. No sólo se trata del sistema operativo más fiable, sino que también ofrece elementos que facilitan en gran medida la recuperación del sistema si se produce un problema.

Con su nueva presentación y un diseño más intuitivo y basado en tareas, Windows XP Professional le facilitará más que nunca el uso de su ordenador. Windows XP Professional cumple con las normas de seguridad más modernas y la protección de firewalls mejoradas por lo que protege sus datos y mantiene su privacidad.

Si corresponde a su modelo de ordenador: En caso de consultas o necesidad de asistencia técnica, consulte:

<http://support.microsoft.com/directory>

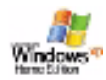

## *Windows XP Home Edition con Service Pack 1a*

#### Microsoft Corporation

Microsoft Windows XP Home Edition le permite disfrutar de nuevos niveles de fiabilidad que ayudarán a su ordenador a seguir funcionando durante mucho más tiempo. Si hubiera algún problema, podrá volver rápidamente al estado en que se encontraba su sistema antes de producirse el problema. El nuevo y sencillo diseño visual le permite utilizar su ordenador de la forma que siempre ha deseado. Si comparte su ordenador con otros usuarios, cada uno podrá disfrutar de sus propias preferencias personales ya que este sistema operativo Windows permite al ordenador manejar varias actividades al mismo tiempo. Windows XP Home

 $\rightarrow$ 

*14*

 $\rightarrow$ 

 $\leq$ 

<span id="page-14-0"></span>Edition protege automáticamente el ordenador contra el acceso desautorizado mientras está navegando por Internet.

Si corresponde a su modelo de ordenador: En caso de consultas o necesidad de asistencia técnica, consulte:

<http://support.microsoft.com/directory>

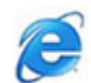

### *Internet Explorer 6.0*

#### *Microsoft Corporation*

Internet Explorer es el explorador Internet de Microsoft que le permite navegar por la Web. El Asistente de Instalación configura su ordenador de forma que pueda conectarse automáticamente a su proveedor de servicio. Un paquete completo de correo electrónico le permite enviar y recibir correo – incluyendo archivos adjuntos – a través de Internet. NetMeeting, Outlook Express y Microsoft Chat son sólo algunos de los componentes que se incluyen en Internet Explorer 6.0. Este sistema también incluye el cifrado 128-bit, el máximo nivel de protección para todas sus comunicaciones por Internet, incluyendo el uso de tarjetas de crédito y las transacciones financieras. El completo manual de aprendizaje en línea ayuda a los nuevos usuarios a familiarizarse con el uso de Internet.

En caso de consultas o necesidad de asistencia técnica, consulte:

<http://support.microsoft.com/directory>

## <span id="page-15-0"></span>*Adobe Companion Pack para VAIO:*

Adobe Companion Pack para VAIO está disponible en todos los modelos portátiles y de escritorio y consta de:

- ❑[Adobe Acrobat Elements 6.0 \(página](#page-15-1) 15)
- ❑[Adobe Reader 6.0 \(página](#page-16-1) 16)
- ❑[Adobe Photoshop Elements 2.0 \(página](#page-16-2) 16)
- ❑[Adobe Photoshop Album Starter Edition \(página](#page-17-0) 17)
- ❑[Adobe Premiere \(página](#page-17-1) 17)

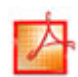

#### <span id="page-15-1"></span>*Adobe Acrobat Elements 6.0*

#### *Adobe Systems Incorporated*

Con Adobe Acrobat Elements 6.0 podrá crear fácilmente archivos PDF de cuatro formas distintas:

- ❑Haga clic con el botón derecho del ratón en el archivo y seleccione **Convert to Adobe PDF**.
- ❑Haga clic en el icono de la barra de herramientas **Convert to Adobe PDF**.
- ❑Ejecute **Acrobat Elements**, haga clic en **Next** [y](http://support.microsoft.com/directory) [cree](http://support.microsoft.com/directory) [el](http://support.microsoft.com/directory) [PDF](http://support.microsoft.com/directory) [con](http://support.microsoft.com/directory) [su](http://support.microsoft.com/directory) [configuración](http://support.microsoft.com/directory) [favorita.](http://support.microsoft.com/directory)
- ❑Imprima el archivo en la impresora Adobe PDF.

Si tiene alguna pregunta o necesita asistencia técnica, consulte:

<http://www.adobe.com>

 $\rightarrow$ 

<span id="page-16-0"></span>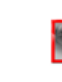

#### <span id="page-16-1"></span>*Adobe Reader 6.0*

#### *Adobe Systems Incorporated*

Adobe Reader 6.0 es un software gratuito que permite ver e imprimir archivos con formato PDF en diversos tipos de hardware y sistemas operativos. Esta nueva versión del familiar Adobe Acrobat Reader ofrece una serie de útiles características que le permiten:

- ❑ Enviar formularios Adobe PDF creados con campos de formulario que se rellenan en aplicaciones como Adobe Acrobat 6.0 Professional y Adobe Form Designer
- $\Box$ Reproducir una serie de contenidos multimedia integrados.
- ❑Leer y organizar libros electrónicos de alta fidelidad.
- ❑Activar funciones de búsqueda y accesibilidad en los archivos PDF.
- ❑ Mostrar tarjetas electrónicas y diapositivas de álbum de Adobe Photoshop y exportar imágenes para procesar fotografías en línea (los servicios de fotografía en línea varían según los países).

En caso de consultas o necesidad de asistencia técnica, consulte:

<http://www.adobe.com>

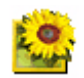

#### <span id="page-16-2"></span>*Adobe Photoshop Elements 2.0*

#### *Adobe Systems Incorporated*

El software Adobe Photoshop Elements representa la nueva generación de edición de imágenes con [potentes prestaciones que ofrecen algo nuevo a cada usuario. Con el juego de herramientas más amplio y](http://www.adobe.com)  productivo disponible en la actualidad, Photoshop Elements le ayudará a explorar su creatividad y a conseguir resultados de la máxima calidad con todas los medios de imágenes. En caso de consultas o necesidad de asistencia técnica, consulte:

<http://www.adobe.com>

 $\rightarrow$ 

<span id="page-17-2"></span>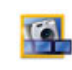

#### <span id="page-17-0"></span>*Adobe Photoshop Album Starter Edition*

#### *Adobe Systems Incorporated*

El software Adobe Photoshop Album tiene todo lo que necesita para buscar, arreglar, compartir y conservar todos sus recuerdos. En vez de tener que buscar en innumerables carpetas, ahora podrá utilizar un útil calendario que le permitirá buscar las fotografías por fecha, o novedosas etiquetas de palabras clave con las que podrá resaltar un grupo determinado de fotografías. Solucione de forma rápida el efecto de ojos rojos, los reflejos y otros defectos habituales. Disfrute creando presentaciones personalizadas, tarjetas, álbumes de tapa dura y muchos más. Después podrá compartir sus creaciones con quien lo desee y allí dónde lo desee, incluso desde teléfonos móviles y dispositivos de bolsillo, con tan sólo hacer clic. Si tiene alguna pregunta o necesita asistencia técnica, consulte:

<http://www.adobe.com>

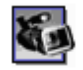

#### <span id="page-17-1"></span>*Adobe Premiere*

#### *Adobe Systems Incorporated*

Complementario a DVgate Motion, Adobe Premiere le permite tomar, grabar, crear y editar películas con vídeo, sonido, imágenes animadas, fotografías, dibujos, texto y otros materiales.

Con esta poderosa herramienta profesional de edición de vídeos de gran sencillez de uso, ya no habrá separación entre el DV y la Web. Diferentes herramientas, incluyendo diversos efectos y transiciones, le ayudarán a preparar sus imágenes para editar la cinta o el CD-ROM.

Adobe Premiere combina funciones profesionales de edición de vídeos y resultados de alta calidad en un producto que es versátil y fácil de utilizar.

En caso de consultas o necesidad de asistencia técnica, consulte:

<http://www.adobe.com>

 $\rightarrow$ 

<span id="page-18-0"></span>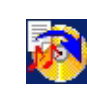

## *Drag'n Drop CD+DVD*

#### *DigiOn / Easy Systems Japan*

Drag'n Drop CD+DVD\* está diseñado para ser el software más sencillo para la creación de sus propios DVD o CD. Los usuarios pueden crear sus propios CDs audio o DVDs que podrán ser leídos en la mayoría de los PCs. También puede utilizarlo para grabar sus propios CD. El procedimiento es muy sencillo: seleccione los archivos que desea escribir, arrástrelos y suéltelos en la caja adecuada que corresponda al formato CD o DVD. Tras arrastrarlos y colocarlos, simplemente haga clic en la flecha y se creará el CD o DVD. En caso de consultas o necesidad de asistencia técnica, consulte:

#### <http://www.ddcd.jp/dd3e/sony/cd/>

\* Disponible sólo en modelos portátiles y de escritorio con unidades de DVD-RW o de DVD+/-RW.

*18*

 $\rightarrow$ 

<span id="page-19-0"></span>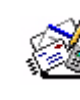

### *Microsoft Works*

#### *Microsoft Corporation*

Microsoft Works le proporciona las herramientas básicas para trabajar en su PC. Utilice los distintos componentes para su correo, contabilidad y organización diarios y mucho más. El software incluye una guía de inicio en línea.

*19*

 $\rightarrow$ 

 $\leq$ 

En caso de consultas o necesidad de asistencia, consulte:

<http://www.works.msn.com>

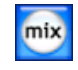

### *MoodLogic*

#### *MoodLogic, Inc.*

MoodLogic organiza pistas según el ritmo, género, artista, año, título de la canción e incluso por categorías, como alegre, romántico o suave. Podrá crear listas de reproducción según las categorías y los estilos de música.

Además:

- ❑puede seleccionar una canción y crear una mezcla instantánea de canciones parecidas,
- ❑organizar automáticamente la música de su ordenador,
- ❑crear etiquetas de información ID3 automáticamente,
- ❑hacer clic y transferir canciones y mezclas a un reproductor de MP3 o a un CD\*,
- ❑ utilizar la base de datos de MoodLogic para obtener la información más completa disponible sobre canciones.

En caso de consultas o necesidad de asistencia, consulte:

<http://www.moodlogic.com>

\* Necesita un software de grabación de CD.

<span id="page-20-0"></span>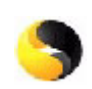

### *Norton Internet Security 2004*

#### *Symantec*

Norton Internet Security 2004 de Symantec constituye una protección esencial contra virus, hackers y amenazas a la privacidad. Se incluyen las versiones completas de:

- ❑ **Norton AntiVirus:** contiene un sistema de detección de amenazas expandidas que le alerta ante determinadas amenazas que no son virus, como programas de registro de secuencia de teclas y espionaje informático. Además, elimina de forma automática virus, gusanos y caballos de Troya. Explora y limpia de forma automática elementos adjuntos al mensaje, mensajes de correo electrónico y otros archivos.
- ❑ **Norton Personal Firewall:** un asistente Web le permite bloquear los anuncios publicitarios y acceder a otras opciones de programa desde Microsoft Internet Explorer. Además, oculta el PC en Internet para que no esté visible a los hackers.
- Al activar el firewall, Norton le hará algunas preguntas. Permita todos los mensajes relacionados con las aplicaciones VAIO.
- ❑ **Norton AntiSpam:** filtra los mensajes de correo electrónico no deseados en cualquier programa de correo electrónico compatible con POP3. Para ello, agregue la etiqueta "spam" en el campo **Subject**.
- ❑ **Norton Parental Control:** evita que se envíe información confidencial sin su consentimiento por correo electrónico, mensajes instantáneos, documentos adjuntos de Microsoft Office y formularios web.

Este paquete de software incluye una suscripción gratuita de 90 días a las actualizaciones de definición de virus.

Para más información, consulte los archivos de ayuda en línea y el sitio web:

<http://www.symantec.com/techsupp>

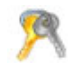

### *Norton Password Manager*

#### *Symantec*

Norton Password Manager\* guarda sus contraseñas de forma segura y fácil de manejar. Características:

*20*

 $\rightarrow$ 

- <span id="page-21-0"></span>❑ Recuerda sus contraseñas.
- ❑ Crea cuentas para varios usuarios.
- ❑ Rellena de forma automática formularios en línea.

Este producto es un software de prueba, por lo que sólo se puede utilizar en su versión completa durante un máximo de 30 días.

Para más información, consulte los archivos de ayuda en línea y el sitio web:

<http://www.symantec.com/techsupp>

\* Disponible sólo en modelos con Windows XP Professional.

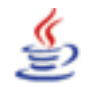

### *Sun Java Virtual Machine (VM)*

*Sun Microsystems, Inc.*

**Java Virtual Machine (VM)** es la parte del software Java que se ocupa de la interacción web. Java VM va incorporado en la descarga de software Java y ayuda a las aplicaciones Sun Java Plug-in para Java. **Java Plug-in Control Panel** permite que los subprogramas escritos en la plataforma Java 2 especificación 1.4 se ejecuten en los exploradores Web Netscape Navigator y Microsoft Internet Explorer. Para más información, consulte los archivos de ayuda en línea y el sitio web:

<http://www.sun.com/index.xml>

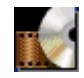

### *WinDVD for VAIO*

#### *InterVideo, Inc.*

WinDVD for VAIO de InterVideo Inc. es la forma más sencilla de utilizar el reproductor de DVD. WinDVD for VAIO combina todas las prestaciones que espera encontrar en un reproductor de DVD estándar, además de otras funciones muy avanzadas, decodificador de vídeo de gran precisión, una selección de interfaces de usuario y opciones de visualización de vídeos. Podrá ver películas en DVD, títulos DVD interactivos, el

*21*

 $\rightarrow$ 

<span id="page-22-0"></span>contenido de vídeos MPEG y CD audio y de vídeo. WinDVD for VAIO determina automáticamente el tipo de disco introducido en la unidad DVD y utiliza el método de reproducción adecuado. Si tiene preguntas o requiere asistencia técnica, consulte:

<http://www.intervideo.com>

 $\rightarrow$ 

## <span id="page-23-0"></span>*¿Cómo personalizar su ordenador?*

En las secciones siguientes se describe brevemente cómo hacer cambios en los ajustes principales de su [ordenador. Entre otras cosas, aprenderá cómo preparar el módem para utilizarlo, cómo utilizar y](http://www.intervideo.com)  personalizar el aspecto del software y las utilidades de su Sony, etc.

- $\Box$ [Configuración del idioma con Windows XP Professional \(página](#page-24-1) 24)
- $\Box$ [Configuración del módem \(página](#page-26-0) 26)
- ❑[¿Cómo cambiar el diseño de sus ventanas con el programa UI Design Selector? \(página](#page-28-0) 28)
- ❑[¿Cómo establecer un papel tapiz Sony? \(página](#page-29-0) 29)

 $\rightarrow$ 

## <span id="page-24-1"></span><span id="page-24-0"></span>*Configuración del idioma con Windows XP Professional*

Los ordenadores con Windows XP Professional disponen de la función **Multilingual User Interface (MUI)**  que permite cambiar la configuración en inglés del sistema operativo, de algunas aplicaciones y del teclado al idioma del usuario: **français**, **Deutsch**, **Japanese**, **Nederlands**, **italiano**, **español, čeština, suomi, ελληνικά**, **portugués** y **svenska**.

Es importante seleccionar la configuración correcta del teclado durante la configuración de Windows.

Para ello, proceda de la manera siguiente:

- **1** Al iniciar el ordenador por primera vez, haga doble clic en **Next** (Siguiente), en la ventana **Windows XP Setup Wizard** (Asistente de configuración para Windows XP) . Aparece el cuadro de diálogo **Select Your System Settings** (Seleccione la configuración del sistema).
- **2** A continuación debe responder a las siguientes preguntas:
	- ❑ Vivo en la región.
	- ❑ Escribo casi siempre en este idioma.
	- $\Box$ Utilizo este tipo de teclado.
- **3** Acepte el **End User License Agreement** (Contrato de licencia de usuario final) y haga clic en **Next** (Siguiente).
- **4**Continúe con la configuración de Windows hasta el final.

 $\rightarrow$ 

<span id="page-25-0"></span>También puede modificar el país y el idioma cuando reinicie Windows, o utilizando el **Language Selector** (Selector de idioma).

Para modificar la configuración de país e idioma, proceda de la manera siguiente:

- **1**Haga clic en **Start** (Inicio) y, a continuación, en **Control Panel** (Panel de control).
- **2** En la ventana **Control Panel** (Panel de control), haga doble clic en el icono **Regional and Language Options** (Opciones regionales y de idioma). Si no encuentra el icono, haga clic en **Switch to Classic View** (Cambiar a vista clásica), a la izquierda.
- **3** En la pestaña **Regional Options** (Opciones regionales) de la ventana **Regional and Language Options** (Opciones regionales y de idioma) , seleccione su idioma del menú desplegable **Standards and formats** (Estándares y formatos).
- **4** Para cambiar el idioma de los menús y de los cuadros de diálogo, seleccione la pestaña **Languages** (Idiomas) de la ventana **Regional and Language Options** (Opciones regionales y de idioma).
- **5**Seleccione **your language** (su idioma) de la lista desplegable.
- **6** Haga clic en **Apply** (Aplicar) para aplicar los cambios. A continuación debe cerrar la sesión y volver a abrirla. Entonces es cuando se aplican los cambios.
- **7**Haga clic en **Start** (Inicio) y seleccione **Log Off** (Cerrar sesión).
- **8** Haga clic en **Log Off** (Cerrar sesión) en la ventana **Log Off Windows** (Cerrar sesión de Windows) . Escriba su contraseña para volver a iniciar la sesión, si resulta necesario. A partir de ese momento todos los menús, archivos de ayuda e iconos aparecen en el idioma que haya seleccionado. De todos modos, puede que algunas partes permanezcan en inglés.

 $\rightarrow$ 

## <span id="page-26-1"></span><span id="page-26-0"></span>*Configuración del módem*

Antes de que pueda comenzar a utilizar el módem interno o cada vez que utilice el módem mientras viaja, asegúrese de que el país seleccionado en la casilla de diálogo **Opciones de teléfono y módem** corresponde al país desde donde está marcando.

Es posible que haya una pestaña **Country Selector** debajo de las opciones del módem actual. Pero, dado que la pestaña **Country Selector** no es una característica constante, no la utilice para cambiar la configuración del país. Sólo el procedimiento siguiente es fiable.

Para cambiar el ajuste del país del módem, proceda de la manera siguiente:

- **1**Haga clic en **Inicio** y después en **Panel de control**.
- **2** Haga doble clic en **Opciones de teléfono y módem**. Aparece la casilla de diálogo **Opciones de teléfono y módem**. Si no ve el icono **Opciones de teléfono y módem**, haga clic en **Cambiar a vista clásica** en la izquierda.
- **3** Seleccione su localidad en la pestaña **Reglas de marcado**.
- **4** Haga clic en el botón **Editar** para cambiar la configuración actual. Aparece la casilla de diálogo **Editar ubicación**. O

Haga clic en el botón **Nueva** para configurar su módem. Aparece la casilla de diálogo **Nueva ubicación**.

- **5** Compruebe los ajustes de país/región y asegúrese de que corresponden al lugar desde donde está marcando.
- **6** Si modifica las opciones, haga clic en **Aplicar** y después en **Aceptar**. Aparece la casilla de diálogo **Opciones de teléfono y módem**.
- **7** Compruebe que el módem aparece en la lista de la pestaña **Módems**. Si su módem no está en la lista, haga clic en **Agregar** y siga las instrucciones del asistente.

*26*

 $\rightarrow$ 

#### <span id="page-27-0"></span>**8** Haga clic en **Aplicar/Aceptar**. Su módem está configurado.

**Antes de aplicar las nuevos opciones de país, asegúrese de que la línea telefónica está desconectada del ordenador VAIO.** 

### *¿Cómo actualizar el controlador del módem?*

Si, por cualquier razón, necesita actualizar el controlador del módem, proceda de la manera siguiente:

- **1** Haga clic en el botón **Inicio** y abra el **Panel de control**. Aparece la ventana **Panel de control**.
- **2** Haga clic en **Impresoras y otro hardware**. Aparece la ventana **Impresoras y otro hardware**.
- **3** Haga clic en el icono **Opciones de teléfono y módem**. Aparece la casilla de diálogo **Opciones de teléfono y módem**.
- **4** Haga clic en la pestaña **Módems** y después en **Propiedades** para ver las propiedades del módem. Aparece la casilla de diálogo **Propiedades del módem**.
- **5** En la pestaña **Controlador,** haga clic en **Actualizar controlador**. Aparece la ventana **Asistente para actualización de hardware**. Siga las instrucciones que aparecen en la pantalla. Puede hacer que Windows busque el controlador, o bien indicar su ubicación usted mismo.

 $\rightarrow$ 

## <span id="page-28-1"></span><span id="page-28-0"></span>*¿Cómo cambiar el diseño de sus ventanas con el programa UI Design Selector?*

Puede cambiar el diseño de ventana del **Giga Pocket** Sony compatible con el programa **UI Design Selector**.

Para cambiar el diseño de la ventana utilizando UI Design Selector, proceda de la manera siguiente:

- **1** Haga clic en **Inicio** y después en **Panel de control**. Si no ve **UI Design Selector**, haga clic en **Cambiar a vista clásica** en el lado izquierdo.
- **2** Haga doble clic en **UI Design Selector**. Aparece la casilla de diálogo **UI Design Selector**.
- **3**Haga clic en **<<** o **>>** y seleccione el diseño que desea.
- **4** Haga clic en **Apply**. El diseño de la ventana **UI Design Selector** cambia para mostrarle una vista previa del diseño que ha elegido para el software Sony.
- **5**Para probar otro diseño, haga clic en **<<** o **>>**.
- **6** Haga clic en **OK** cuando esté satisfecho con su elección. La casilla de diálogo **UI Design Selector** desaparece y el diseño del **Giga Pocket** Sony cambia al que usted ha seleccionado.

 $\rightarrow$ 

## <span id="page-29-1"></span><span id="page-29-0"></span>*¿Cómo establecer un papel tapiz Sony?*

Su ordenador Sony VAIO le ofrece, entre otras muchas prestaciones, una selección de papeles tapiz.

Podrá cambiar el papel tapiz y el fondo del escritorio, tantas veces como desee. Existen diversos papeles tapiz específicos de VAIO entre los que puede elegir.

Para fijar otro papel tapiz de VAIO, proceda de la manera siguiente:

- **1** Vaya al **Panel de control** y seleccione la opción **Cambiar a vista clásica**. Haga doble clic en el icono **Pantalla**. Aparece la casilla de diálogo **Propiedades de pantalla**.
- **2** Haga clic en la pestaña **Escritorio**. Aparece una lista de papeles tapiz Windows y VAIO.
- **3** Seleccione un papel tapiz en la lista **Fondo**. Podrá ver una vista previa de este papel tapiz en el monitor situado encima de la lista **Fondo**.
- **4**Ajuste la posición del papel tapiz con la lista desplegable **Posición**.
- **5**Cuando encuentre el papel tapiz adecuado, haga clic en **Aplicar**.
- **6** Haga clic en **Aceptar** para cerrar la casilla de diálogo **Propiedades de pantalla**. El papel tapiz se instala a su ordenador.

Una mayor resolución de pantalla reduce el tamaño de los objetos de su pantalla y aumenta el espacio relativo de su escritorio.

Es posible que no pueda aumentar la resolución de la pantalla por encima de una cierto nivel. Su monitor y los adaptadores de vídeo, por ejemplo, determinan cuánto puede cambiar la resolución.

 $\rightarrow$ 

## <span id="page-30-0"></span>*¿Cómo instalar y actualizar aplicaciones?*

En esta sección se explica cómo instalar, ejecutar o desinstalar un software. Además, aprenderá cómo descargar las actualizaciones más recientes en nuestro sitio web.

- ❑[¿Cómo instalar el software? \(página](#page-31-1) 31)
- ❑[¿Cómo cambiar o quitar el software? \(página](#page-33-0) 33)
- ❑[¿Cómo descargar el software? \(página](#page-35-0) 35)

 $\rightarrow$ 

## <span id="page-31-1"></span><span id="page-31-0"></span>*¿Cómo instalar el software?*

Para instalar el software incluido en el **Disco VAIO de recuperación y documentación**, consulte la **Guía para Solución de problemas y utilización del disco de recuperación y de documentación VAIO** para obtener información más detallada.

Para instalar otro software, lleve a cabo el siguiente procedimiento.

Antes de instalar las aplicaciones:

- ❑ Instale y conecte un dispositivo de hardware, si fuera necesario (consulte **[¿Cómo instalar un](#page-37-0)  [controlador? \(página](#page-37-0) 37)**);
- ❑ Salga de todos los programas Windows.

Para instalar una aplicación, proceda de la manera siguiente:

- **1**Haga clic en **Inicio** y después en **Panel de control**.
- **2** Haga doble clic en **Agregar o quitar programas**. Aparece la casilla de diálogo **Agregar o quitar programas**.
- **3** Haga clic en **Agregar nuevos programas** y después en **CD o disquete**. Aparece la ventana **Instalar programa desde disco o CD-ROM**.
- **4** Introduzca el primer disquete o CD-ROM de instalación y haga clic en **Siguiente**. Aparece **Ejecutar el programa de instalación**.
- **5** Haga clic en **Examinar…** para encontrar el programa de instalación. Aparece la ventana **Examinar**.
- **6** Seleccione el programa de instalación y haga clic en **Abrir**. Aparece la ruta del programa de instalación en la casilla de texto **Abrir**.
- **7** Haga clic en **Finalizar**. Podría aparecer una casilla de diálogo **Acuerdo de licencia**.
- **8** Lea el acuerdo y haga clic en **Sí** para aceptar. Se le pedirá que defina la ubicación donde desea instalar el software.

 $\rightarrow$ 

<span id="page-32-0"></span>**9** Haga clic en **Explorar** para seleccionar una carpeta y haga clic en **Siguiente**. Si fuera necesario, seleccione el tipo de instalación que desea y haga clic en **Siguiente**. Comenzará la instalación del software.

Asegúrese de seleccionar **Sí, deseo reiniciar mi ordenador ahora** si se le pregunta.

**10** Haga clic en **Finalizar**.

Se completa la instalación y se reinicia el ordenador.

✍ Cuando utiliza **Agregar o quitar programas**, sólo podrá instalar programas que estén escritos para sistemas operativos Windows.

 $\rightarrow$ 

## <span id="page-33-1"></span><span id="page-33-0"></span>*¿Cómo cambiar o quitar el software?*

En todo momento podrá quitar o cambiar una aplicación de software. Antes de proseguir, cierre la aplicación que desea cambiar/quitar.

Para cambiar o quitar un software, proceda de la manera siguiente:

- **1** Desde el menú **Inicio**, haga clic en **Panel de control**. Aparece la ventana **Panel de control**.
- **2** Haga doble clic en el icono **Agregar o quitar programas**. Aparece la casilla de diálogo **Agregar o quitar programas**.
- **3** Seleccione el software que desea cambiar o quitar.
	- ❑ Para cambiar un programa, haga clic en **Cambiar/Quitar** o **Cambiar** y siga las instrucciones de la pantalla.
	- ❑ Para desinstalar un programa, haga clic en **Cambiar/Quitar** o **Quitar**, después en **Siguiente** y por último en **Aceptar**.

Si aparece la casilla de diálogo **Se ha detectado un archivo bloqueado**, haga clic en **Reiniciar** . El ordenador se reiniciará una vez finalizada la desinstalación y se borrarán todos los archivos previamente utilizados.

Si aparece la casilla de diálogo **Se ha detectado un archivo compartido**, se recomienda que haga clic en **No** para mantener los archivos compartidos.

Haga clic en **Cerrar**.

Se ha desinstalado el software.

 Cuando hace clic en **Cambiar o Quitar**, algunos programas pueden eliminarse sin ningún otro tipo de aviso. **Asegúrese primero de que desea eliminarlo.**

*A* Puede ordenar los programas seleccionando distintas opciones en Ordenar por.

**Agregar o quitar programas** sólo quitará programas que hayan sido escritos para los sistemas operativos Windows. Para otros programas, consulte la documentación para ver si se pueden quitarse otros archivos (p. ej. archivos .ini).

 $\rightarrow$ 

## <span id="page-34-0"></span>*Precauciones*

## *Windows File protection*

La instalación de un programa podría sobreescribir archivos compartidos como las bibliotecas de vínculos dinámicos (archivos DLL – Dynamic Link Libraries)\* y los archivos ejecutables (archivos EXE). Cuando se sobreescriben archivos de sistema, el comportamiento de éste se hace imprevisible, los programas se comportan de manera anormal y el sistema operativo podría fallar.

Nunca elimine archivos que tengan las extensiones siguientes: SYS, DLL, OCX, TTF o FON.

En Windows XP, **Windows File Protection** (Protección de archivos Windows) evita el sustitución de los archivos protegidos por el sistema, tales como SYS, DLL, OCX, TTF, FON, y EXE. **Windows File Protection** se ejecuta en segundo plano y protege todos los archivos instalados por el programa **Windows Setup**.

**Windows File Protection** detecta los intentos de otros programas para reemplazar o mover un archivo de sistema protegido. También comprueba la firma digital del archivo.

\* Esta es una característica del sistema operativo que permite que las rutinas ejecutables (generalmente cumplen una función específica o un conjunto de funciones) se almacenen por separado como archivos con extensiones DLL. Estas rutinas se cargan únicamente cuando son necesarias para el programa que las invoca.

### *Verificación de la firma digital del archivo*

Cuando instale una nueva aplicación en su ordenador, podría sobreescribir archivos de sistema y archivos de controladores de dispositivo con versiones sin firma o incompatibles, lo que causa la inestabilidad del sistema.

Los archivos de sistema y los archivos de controladores de dispositivos suministrados con Windows XP tienen una firma digital Microsoft, que indica que se trata de archivos originales, de archivos de sistema inalterados o de archivos aprobados por Microsoft para ser utilizados con Windows.

*34*

 $\rightarrow$ 

## <span id="page-35-1"></span><span id="page-35-0"></span>*¿Cómo descargar el software?*

Le recordamos que puede descargar las últimas actualizaciones del software para su ordenador en nuestro sitio web.

Sólo tiene que hacer clic en el siguiente enlace para acceder a:<www.vaio-link.com>.

Para descargar las últimas actualizaciones, proceda de la manera siguiente:

- **1**Vaya a <www.vaio-link.com> y elija su idioma.
- **2**Haga clic en el botón **VAIO User** .
- **3**Rellene los dos códigos y acceda al sitio.
- **4** Seleccione **Downloads** y siga el procedimiento. Aparece una lista con las descargas posibles.
- **5**Elija la actualización adecuada y siga las instrucciones en línea para descargarla.
- ✍ Para instalar su aplicación, consulte la sección **[¿Cómo instalar el software? \(página](#page-31-1) 31)**.

 $\rightarrow$ 

## <span id="page-36-0"></span>*¿Cómo administrar los controladores?*

Un controlador es un software que le permite utilizar dispositivos de hardware. Por ejemplo, para poder utilizar una impresora, primero es necesario instalar su controlador. Muchos controladores, como por ejemplo el controlador del ratón, están incluidos con el sistema operativo.

En esta sección se explica cómo instalar, verificar, actualizar o desinstalar un controlador. También se explica la característica Windows XP Rollback.

Finalmente, aprenderá a descargar las actualizaciones más recientes en nuestro sitio web.

- ❑[¿Cómo instalar un controlador? \(página](#page-37-0) 37)
- ❑[¿Cómo verificar la instalación de un controlador? \(página](#page-38-0) 38)
- ❑[¿Cómo actualizar un controlador? \(página](#page-40-0) 40)
- ❑[¿Cómo desinstalar un controlador? \(página](#page-41-0) 41)
- ❑[¿Cómo restaurar un controlador? \(página](#page-42-0) 42)
- ❑[¿Cómo descargar controladores? \(página](#page-44-0) 44)

 $\rightarrow$ 

<span id="page-37-1"></span><span id="page-37-0"></span>Para más información sobre cómo (re)instalar controladores, consulte la **Guía para Solución de problemas y utilización del disco de recuperación y de documentación VAIO**.

Para instalar un controlador almacenado en la unidad C:, proceda de la manera siguiente:

- **1**Vaya a la carpeta **C:\Drivers**.
- **2** Seleccione la carpeta correcta. Si necesita actualizar una unidad de módem, seleccione la carpeta **Modem**, y así sucesivamente.
- **3** Si hay un archivo .exe, haga doble clic en él y siga el procedimiento en línea. Si no hay ningún archivo .exe, debe ejecutar **Administrador de dispositivos** para actualizar el controlador (consulte la segunda opción del capítulo **[¿Cómo actualizar un controlador?](#page-40-0)  [\(página](#page-40-0) 40)**).

Si el controlador viene en CD-ROM o en un disco junto a un accesorio y no incluye un procedimiento de instalación específico, proceda de la manera siguiente para instalarlo:

**1**Introduzca el CD-ROM de instalación o el disco que se adjunta con la unidad en el lector de discos.

- **2** Conecte a su ordenador el dispositivo que necesita un controlador. Aparece la pantalla **Asistente de Nuevo hardware encontrado**.
- **3** Seleccione **Especificar una ubicación** y haga clic en **Siguiente**.
- **4** Cuando instale un controlador desde el CD-ROM (o disco) suministrado usando una unidad de CD-ROM (o de disco) conectada al ordenador, seleccione la carpeta **Controladores/Drivers** en la unidad de CD-ROM (o disco).
- **5** Cuando instale un controlador después de haber copiado en su disco duro el contenido del CD-ROM (o disco) suministrado, explore para encontrar el subdirectorio que contiene el controlador. El subdirectorio debería encontrarse en la carpeta que ha copiado del CD-ROM (o del disco).
- **6**Haga clic en **Aceptar** para comenzar el procedimiento de búsqueda.

 $\rightarrow$ 

- <span id="page-38-1"></span>**7** Haga clic en **Siguiente** para instalar el controlador. Cuando el controlador haya sido instalado, aparecerá una nueva ventana.
- **8** Haga clic en **Finalizar**. Es posible que se le pida que reinicie el ordenador.
- **9** Haga clic en **Sí**. El controlador está instalado.
- ✍ Para instalar el controlador de su dispositivo, debe iniciar una sesión en su ordenador con un administrador de cuentas.

## <span id="page-38-0"></span>*¿Cómo verificar la instalación de un controlador?*

#### Cuando se reinicia el ordenador, compruebe que el dispositivo funciona correctamente.

Para verificar la instalación del controlador, proceda de la manera siguiente:

- **1** Desde el menú **Inicio**, haga clic en **Panel de control**. Aparece la ventana **Panel de control**.
- **2** Haga doble clic en el icono **Sistema**. Aparece la casilla de diálogo **Propriedades del sistema**. Si no ve el icono **Sistema**, haga clic en **Cambiar a vista clásica** en el lado izquierdo.
- **3** En la pestaña **Hardware**, haga clic en el botón **Administrador de dispositivos**.
- **4** Haga doble clic en la opción correspondiente al dispositivo que ha instalado y después haga doble clic en su dispositivo. Aparece la casilla de diálogo **Propiedades**.

- **5** Asegúrese de que debajo de **Estado del dispositivo** aparece el mensaje **Este dispositivo está funcionando correctamente**.
- **6**Haga clic en **Aceptar**.

Cierre todas las ventanas abiertas; el dispositivo está listo para ser utilizado.

El dispositivo no funcionará correctamente en los casos siguientes:

 $\rightarrow$ 

- <span id="page-39-0"></span>❑ Su dispositivo aparece en el **Administrador de dispositivos** con un signo de interrogación o una exclamación de color amarillo. Haga clic con el botón derecho en el dispositivo y haga clic en **Desinstalar**. Después repita el procedimiento **[¿Cómo instalar un controlador? \(página](#page-37-0) 37)**, desde el paso 2.
- ❑ Al hacer doble clic en la categoría de su dispositivo en la lista del **Administrador de dispositivos**, ésta no muestra su dispositivo. Tendrá que quitar el dispositivo. Para ello, consulte **[¿Cómo desinstalar un](#page-41-0)  [controlador? \(página](#page-41-0) 41)**. Después repita el procedimiento **[¿Cómo instalar un controlador?](#page-37-0)  [\(página](#page-37-0) 37)**, desde el paso 2.
- ❑ Haciendo doble clic en **Otros dispositivos** aparece su dispositivo. Haga clic con el botón derecho en su dispositivo y haga clic en **Desinstalar**. Repita el procedimiento **[¿Cómo instalar un controlador?](#page-37-0)  [\(página](#page-37-0) 37)**, desde el paso 2.
- ❑ Si no aparece el mensaje **Este dispositivo está funcionando correctamente**, el dispositivo podría no funcionar correctamente. Haga clic en **Aceptar** para cerrar la casilla de diálogo **Propiedades** y después vuelva a instalar el controlador de la manera siguiente:
	- ❑Haga clic con el botón derecho en **Desinstalar**.
	- ❑ Cuando aparezca la casilla de diálogo **Confirmar la eliminación del dispositivo**, haga clic en **Aceptar**.
	- ❑ Haga clic en **Sí** y reinicie el ordenador.
	- ❑ Cuando se reinicia el ordenador, repita el procedimiento **[¿Cómo instalar un controlador?](#page-37-0)  [\(página](#page-37-0) 37)**, desde el paso 2.
- ❑ Si su dispositivo no aparece en la casilla de diálogo **Propiedades**, no está funcionando correctamente. Repita los pasos del 1 al 4 de la sección anterior para verificar la instalación del controlador. Haga clic en su dispositivo y después haga clic en **Desinstalar** para quitar el controlador. Haga clic en **Sí** para reiniciar el ordenador. Cuando se reinicia el ordenador, repita el procedimiento **[¿Cómo instalar un](#page-37-0)  [controlador? \(página](#page-37-0) 37)**, desde el paso 2.

 $\rightarrow$ 

## <span id="page-40-1"></span><span id="page-40-0"></span>*¿Cómo actualizar un controlador?*

Para actualizar el controlador, proceda de la manera siguiente:

- **1**Haga clic en **Inicio** en la barra de tareas.
- **2**Haga clic en **Panel de control**.
- **3** Haga clic **Impresoras y otro hardware**. Haga clic en el dispositivo que desea revertir.
- **4**En la pestaña **Hardware**, haga clic en **Propiedades**.
- **5**En la pestaña **Controlador,** haga clic en **Actualizar controlador**.
- **6** Siga las instrucciones que aparecen en la pantalla. Puede hacer que Windows busque el controlador o bien introducir su ubicación manualmente usted mismo.

O bien:

- **1**Haga clic en **Inicio** en la barra de tareas.
- **2**Haga clic en **Mi PC** desde el menú.
- **3**Haga clic en **Ver información del sistema** a la izquierda de la ventana.
- **4**En la pestaña **Hardware**, haga clic en el botón **Administrador de dispositivos**.
- **5** Haga doble clic en la opción correspondiente al dispositivo que ha instalado y después haga doble clic en su dispositivo.

Aparece la casilla de diálogo **Propiedades**.

- **6** Haga clic en la pestaña **Controlador**.
- **7** Haga clic en **Actualizar controlador**. El controlador está actualizado.

✍ Para actualizar el controlador de su dispositivo, debe iniciar una sesión en su ordenador con un administrador de cuentas.

*40*

 $\rightarrow$ 

## <span id="page-41-1"></span><span id="page-41-0"></span>*¿Cómo desinstalar un controlador?*

Deje el dispositivo conectado al ordenador mientras lo desinstala.

Para desinstalar el controlador, proceda de la manera siguiente:

- **1**Haga clic en **Inicio** en la barra de tareas.
- **2**Haga clic en **Panel de control**.
- **3** Haga clic **Impresoras y otro hardware**. Haga clic en el dispositivo que desea revertir.
- **4**En la pestaña **Hardware**, haga clic en **Propiedades**.
- **5**En la pestaña **Controlador,** haga clic en **Desinstalar**.
- **6** Si se le indica que reinicie el ordenador, haga clic en **Sí**. Si la desinstalación del controlador impidiera su uso, el botón **Desinstalar** no estará disponible.

O bien:

- **1**Haga clic en **Inicio** en la barra de tareas.
- **2**Haga clic en **Mi PC** desde el menú.
- **3**Haga clic en **Ver información del sistema** a la izquierda de la ventana.
- **4**En la pestaña **Hardware**, haga clic en el botón **Administrador de dispositivos**.
- **5** Haga doble clic en la opción correspondiente al dispositivo que ha instalado y después haga doble clic en su dispositivo.

Aparece la casilla de diálogo **Propiedades**.

- **6**Haga clic en la pestaña **Controlador**.
- **7** Haga clic en **Desinstalar.** El controlador está desinstalado.
- ✍ Para desinstalar el controlador de su dispositivo, debe iniciar una sesión en su ordenador con un administrador de cuentas.

 $\rightarrow$ 

## <span id="page-42-1"></span><span id="page-42-0"></span>*¿Cómo restaurar un controlador?*

System Restore (Restauración del sistema) es una característica de Microsoft Windows XP que, en caso de problemas, restaura su ordenador al estado previo, sin perder sus archivos de datos personales.

System Restore supervisa los cambios en el sistema y crea automáticamente puntos de restauración fácilmente identificables. Estos puntos de restauración le permiten devolver el sistema a un estado anterior. Se crean cada día tomando como referencia el momento en que se producen sucesos significativos en el sistema (como cuando se instala una aplicación o un controlador).

Para revertir a un controlador anterior, proceda de la manera siguiente:

- **1** En el **Panel de control**, abra el dispositivo que no funciona correctamente. Para abrir el dispositivo:
	- ❑Haga clic en **Inicio** en la barra de tareas.
	- ❑ Haga clic en **Panel de control**. Aparece la ventana **Panel de control**.
	- ❑ Haga clic en **Impresoras y otro hardware**.
	- ❑ Haga clic en el dispositivo que desea revertir.
- **2**En la pestaña **Hardware**, haga clic en **Propiedades**.
- **3**Haga clic en la pestaña **Controlador**.
- **4**En la pestaña **Controlador,** haga clic en **Deshacer controlador**.

O bien:

- **1**Haga clic en **Inicio** en la barra de tareas.
- **2**Haga clic en **Mi PC** desde el menú.
- **3**Haga clic en **Ver información del sistema** a la izquierda de la ventana.
- **4**En la pestaña **Hardware**, haga clic en el botón **Administrador de dispositivos**.

 $\rightarrow$ 

<span id="page-43-0"></span>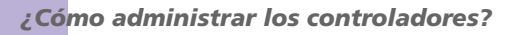

- **5** Haga doble clic en la opción correspondiente al dispositivo que ha instalado y después haga doble clic en su dispositivo. Aparece la casilla de diálogo **Propiedades**.
- **6**Haga clic en la pestaña **Controlador**.
- **7** En la pestaña **Controlador,** haga clic en **Reponer controlador**. Tendrá de vuelta el controlador previo.

✍ Para completar el procedimiento, es necesario que inicie una sesión en su ordenador con una cuenta de usuario. La restauración del ordenador no afecta ni cambia sus archivos de datos personales.

Para obtener más información sobre System Restore, consulte la Ayuda Windows.

 $\rightarrow$ 

<span id="page-44-1"></span><span id="page-44-0"></span>Por favor, tenga en cuenta que es posible descargar las últimas versiones de los controladores para su ordenador en nuestro sitio web.

Sólo tiene que hacer clic en el siguiente enlace para acceder a:<www.vaio-link.com>.

Para descargar los últimos controladores, proceda de la manera siguiente:

- **1**Vaya a [www.vaio-link.com](http://www.vaio-link.com) y elija su idioma.
- **2**Haga clic en el botón **VAIO User** .
- **3**Rellene los dos códigos y acceda al sitio.
- **4** Seleccione **Downloads** y siga el procedimiento. Aparece una lista con las descargas posibles.
- **5** Elija el controlador adecuado y siga las instrucciones en línea para descargarlo. Para instalar su controlador, siga las instrucciones incluidas con el dispositivo o consulte la **Guía para Solución de problemas y utilización del disco de recuperación y de documentación VAIO**.

**A** No descargue o instale controladores que no haya suministrado VAIO-Link ya que pueden provocar problemas de incompatibilidad.

 $\rightarrow$